## Pasos para registrarse como cliente en el Portal BMI

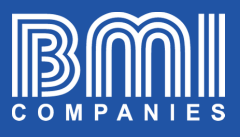

Escriba en su buscador de internet la dirección portal.bmicos.com

1

https://portal.bmicos.com

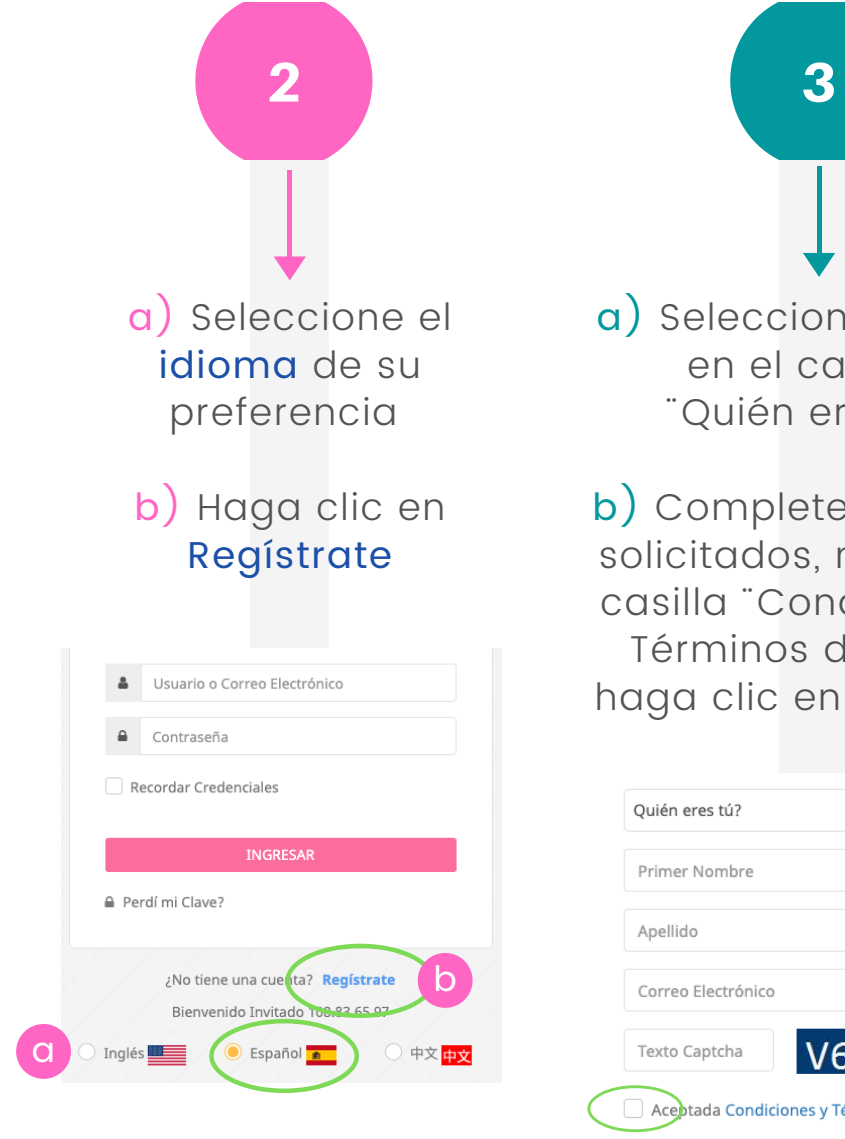

a) Seleccione Cliente en el campo ¨ Quién eres tú?¨

b) Complete los datos solicitados, marque la casilla ¨ Condiciones y Términos de Uso¨ y haga clic en REGISTRO

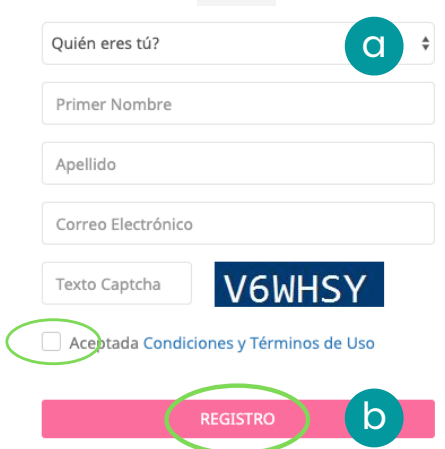

c)Verá una ventana de confirmación. Haga clic en OK

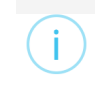

Gracias Su registro está casi listo. Por favor revise su correo electrónico para obtener instrucciones

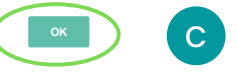

## Pasos para registrarse como cliente en el Portal BMI

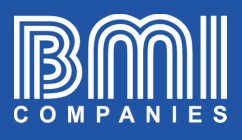

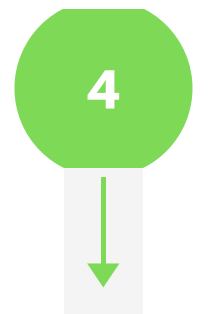

Recibirá un correo electrónico de confirmación (Revise su bandeja de entrada y de correos no deseados)

> Haga clic en CONFIRMAR REGISTRO

## ¡Su cuenta de BMI está casi lista!

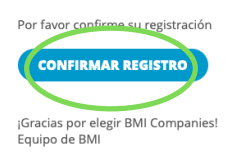

4 6

a) Complete todos los campos del formulario y haga clic en CONTINUAR

## **MI PERFIL**

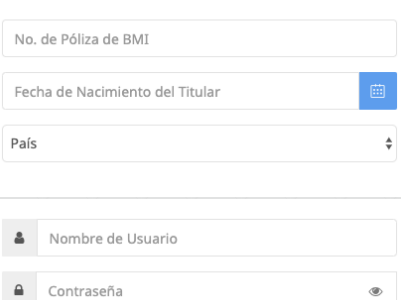

La Contraseña debe cumplir los siguientes requerimientos:

- Al menos 3 letras · Al menos una mayúscula · Al menos una letra minúscula · Al menos un número
- Debe tener al menos 8 caracteres

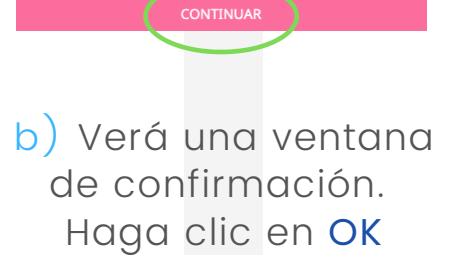

Atención Su cuenta se encuentra lista. Por favor proceda al acceso. Gracias

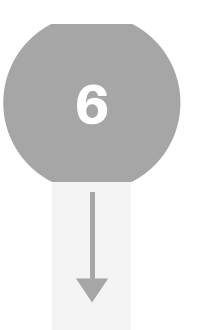

Usted está listo para visitar el portal BMI donde podrá ver todos los documentos asociados a su póliza BMI, pagar, solicitar cambios, etc.

Inicie sesión en portal.bmicos.com con su usuario o correo electrónico + su contraseña y haga clic en INGRESAR

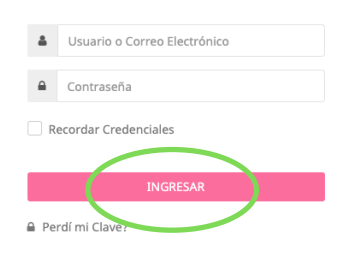